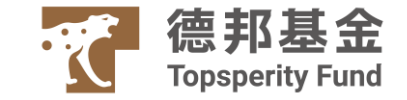

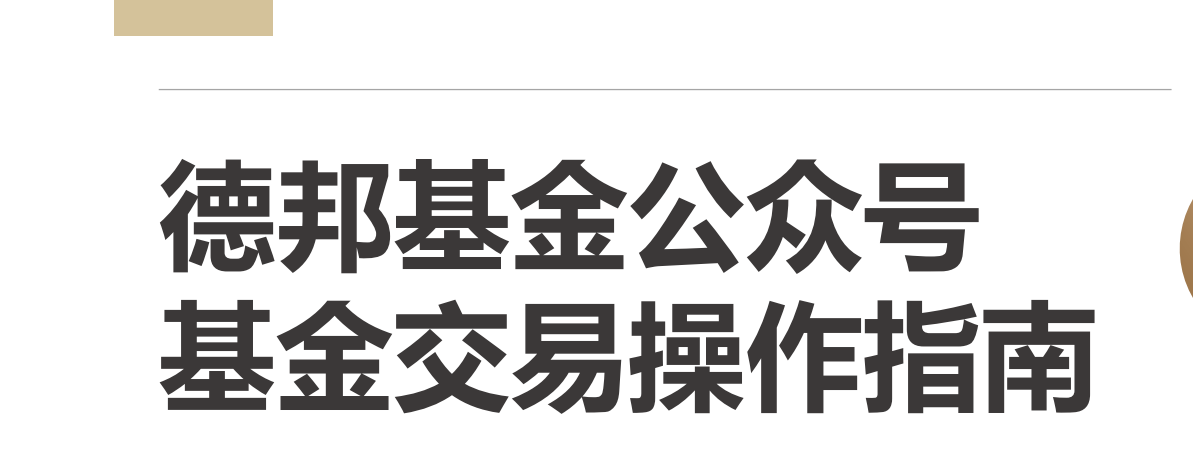

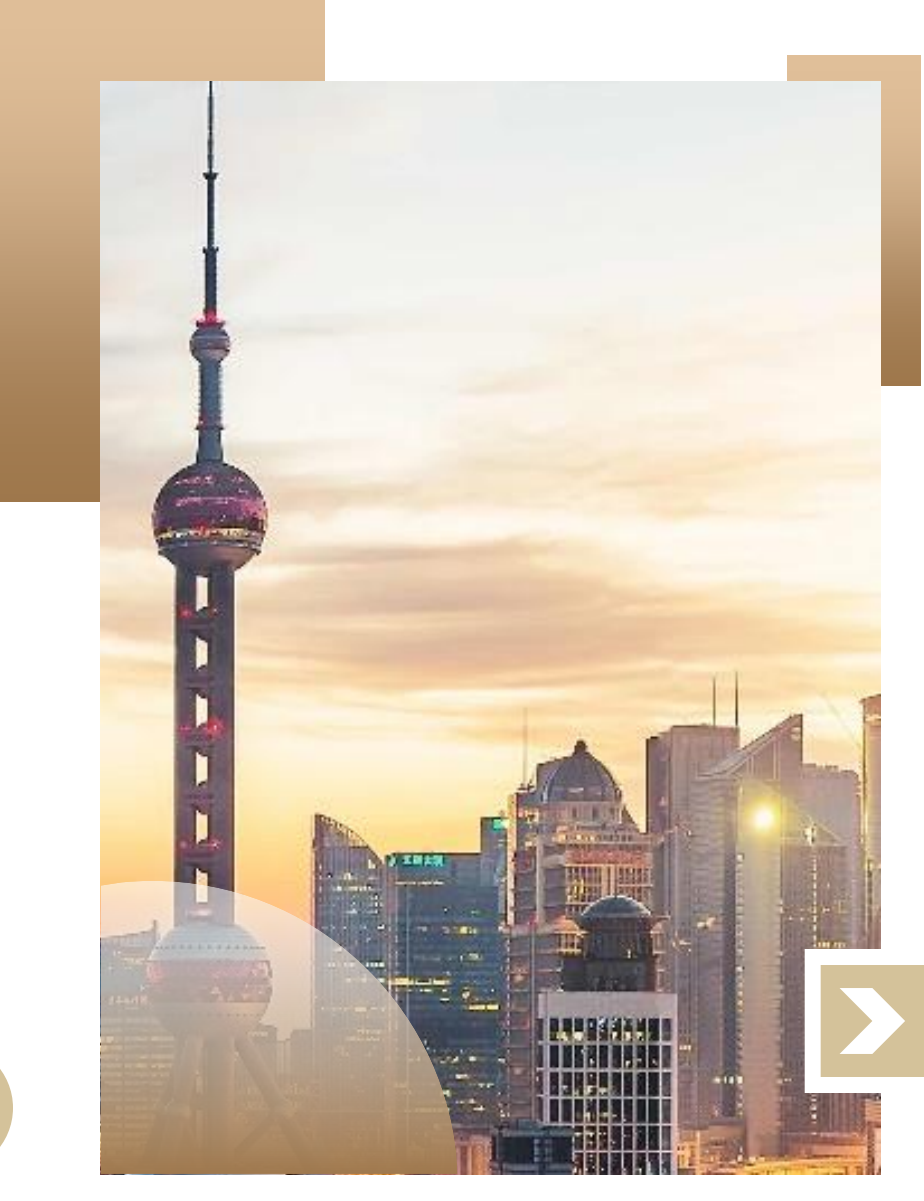

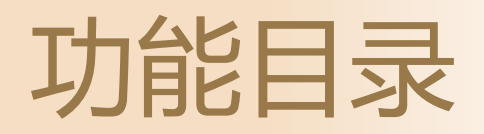

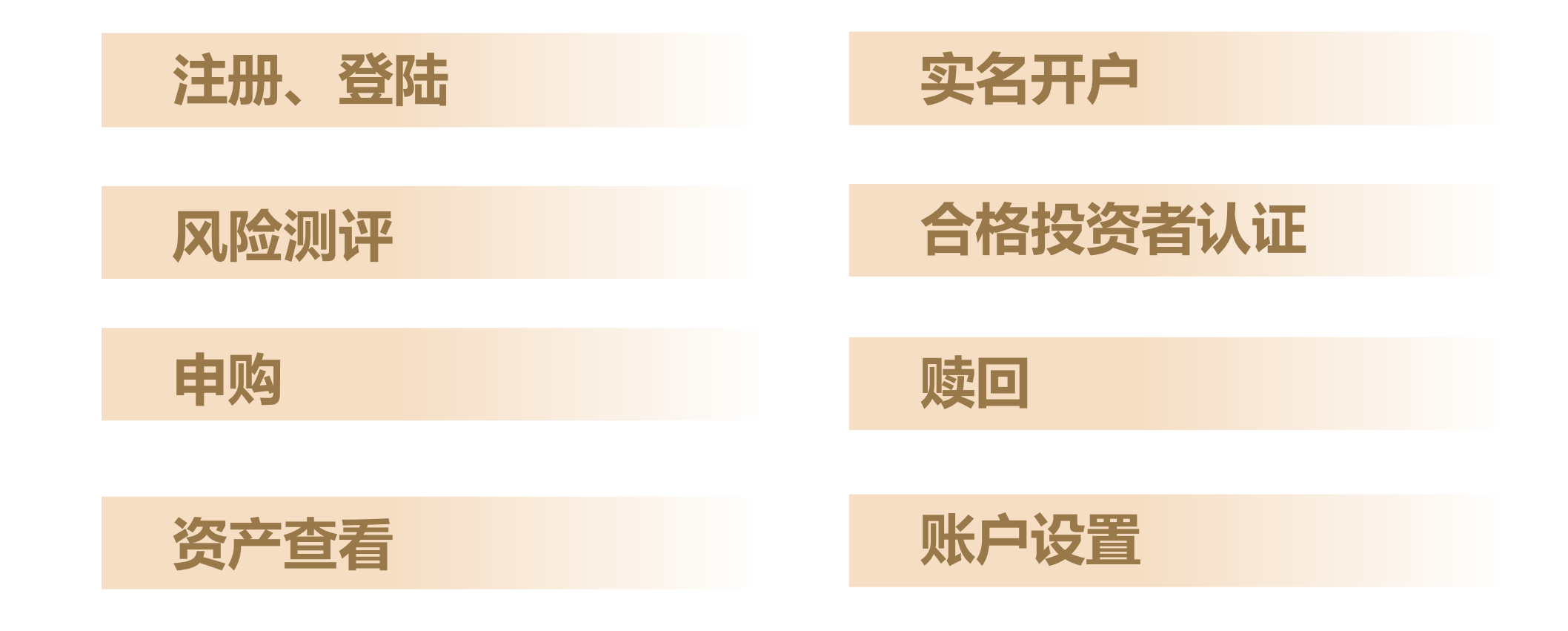

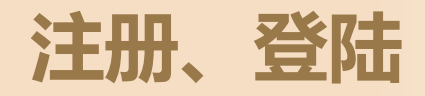

### **注册: 进入路径:** 菜单/基金交易/急速开户、我的资产、风险测评 **说明:** 注册登录一体化,系统自动完成用户注册

# **登陆:**

公众号菜单页可点击"我要登陆"跳转"验证码登陆"页面。

# **其它:**

 $\cdots$ 

密码登录页,可点击"忘记密码"去重置密码 已注册用户通过验证身份后可重置密码。(也 可通过账户设置/登陆密码管理进入重置密码页)

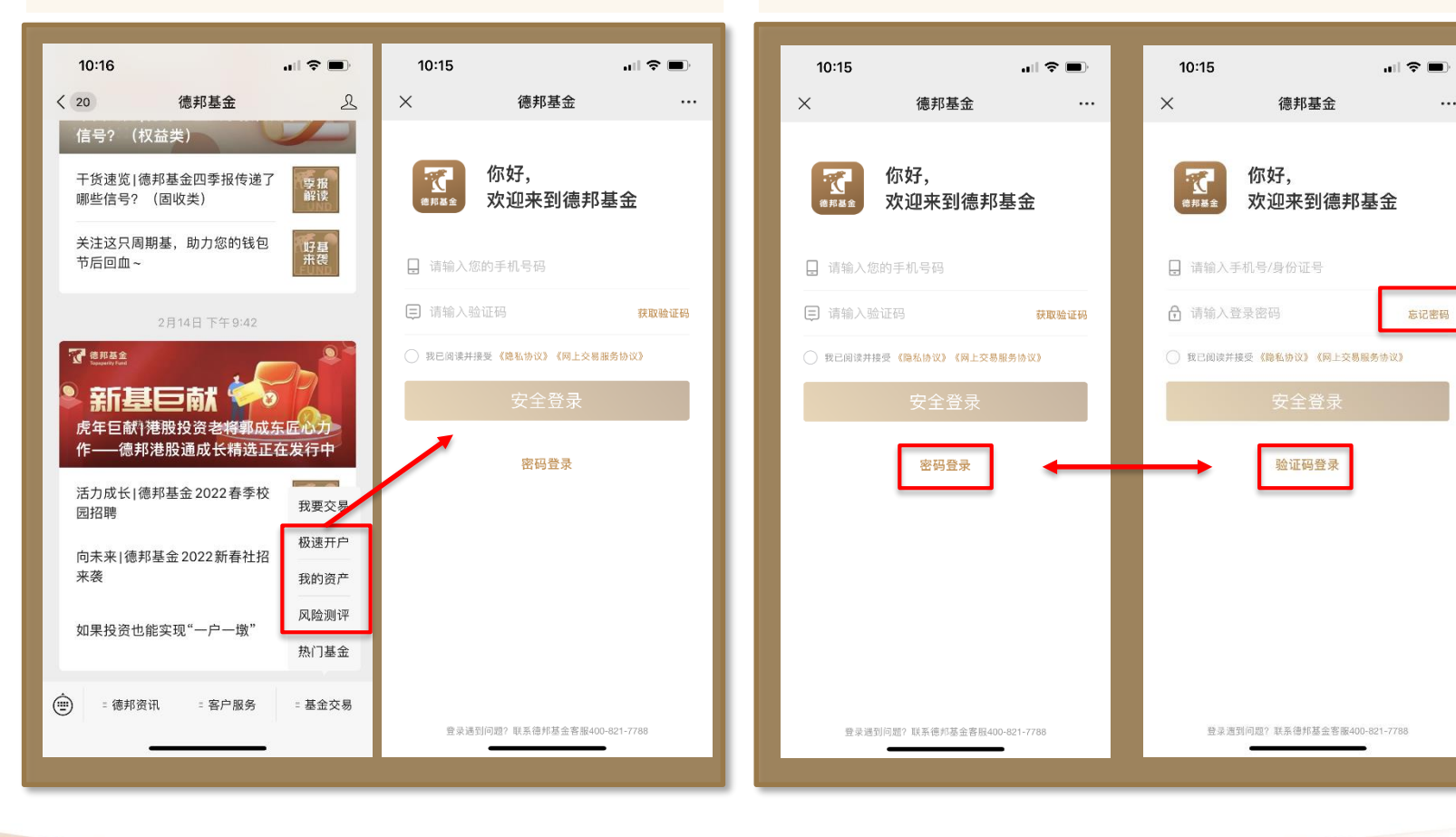

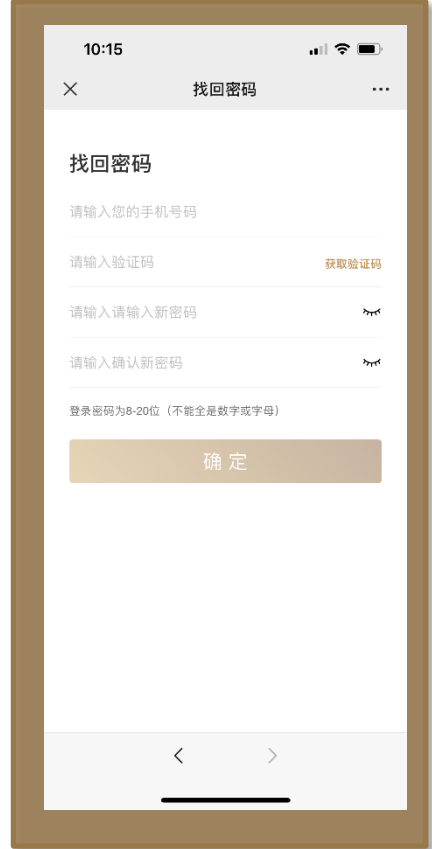

# **实名开户**

### **路径:** ①新注册用户注册后引导进入开户首页; ②如用户退出上述引导,则可在我的资产点击基金安全开户; ③公众号菜单可配置开户路径

### **开户步骤:**

①上传身份证正反面; ②核对身份信息并勾选适当性问题; ③进行视频认证; ④绑定本人银行卡; ⑤设置交易密码; ⑥开户成功

**说明:**

用户中途退出,再次进入开户流程时,如已完成视频认证,则可直接进入绑卡页;否则需从上传身份证开始;

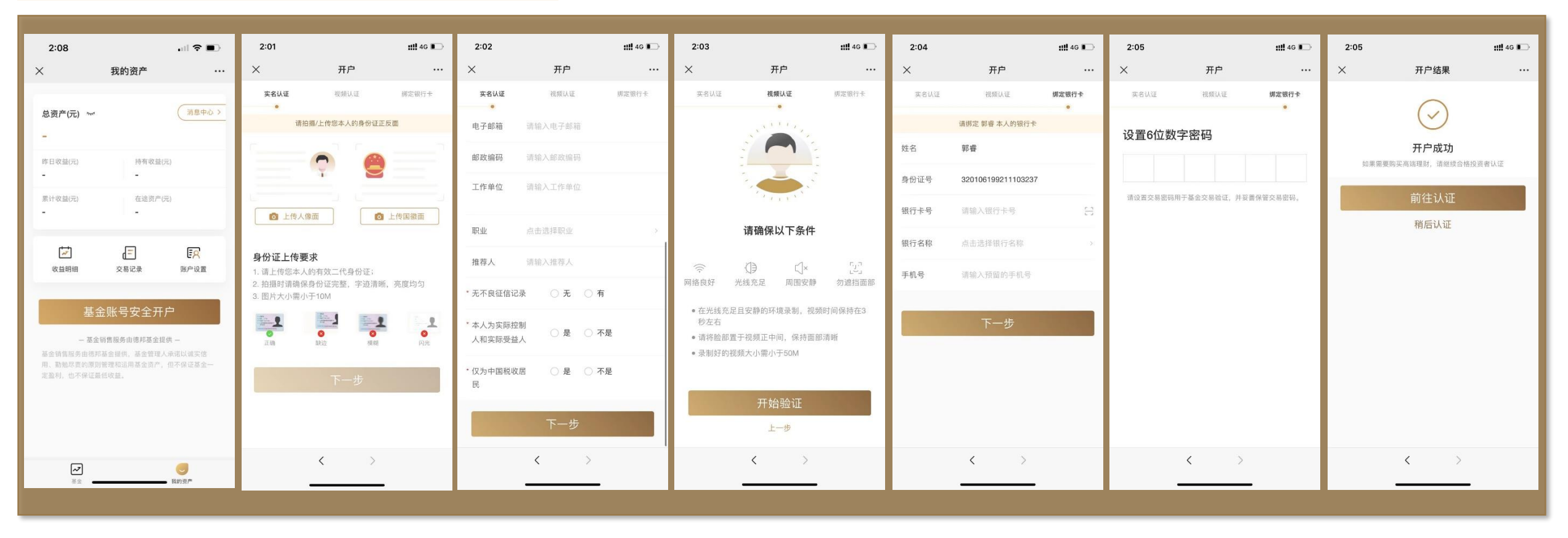

### **路径:**

①新注册用户:完成开户后引导进行风险测评 ②账户设置:进入账户设置-风险测评,可查看用户当前测评 结果,也可重新测评 ③公众号菜单:可配置风险测评路径

#### $3:45$  $2:13$  $\blacksquare$ 1:30  $\mathbf{H}$  4G  $\blacksquare$ 风险测评  $\times$  $\times$ 风险测评  $\times$ 账户设置  $\cdots$  $\cdots$ 个人信息  $\rightarrow$ 您的风险等级为  $1/20$ 积极型 登录手机号 1、您的主要收入来源是: 15921587406 适合产品风险等级为R1、 R2、R3、R4的金融产品。 A. 工资、劳务报酬 银行卡 1张 > 风险测评日期 B. 生产经营所得 登录密码管理 已设置 > 2021-11-17 C. 利息、股息、转让证券等金融性资产 重置交易密码 测评到期日期  $\mathcal{L}$ 收入 2023-11-17 D. 出租、出售房地产等非金融性资产收入 风险测评 激进型 > 返回 E. 无固定收入, 或者个人或家庭人均收入 合格投资者认证 未认证 > 低于当地城乡居民最低生活保障标准 重新评测 协议文件 关于我们  $>$ 版本号  $V1.2.6$ 11 日1  $\begin{array}{cccc}\n\leftarrow & & \rightarrow & & \rightarrow & & \end{array}$  $\langle \qquad \rangle$  $\begin{array}{cccc}\n\leftarrow & &\rightarrow &\n\end{array}$

### **说明:**

①风险测评有效期1年,用户设置-风险测评可针对风险测评结果进行查看与重做; ②私募基金风险测评与公募基金风险测评题目一致,私募产品合格投资者认证时 需对风险测评结果签字确认。

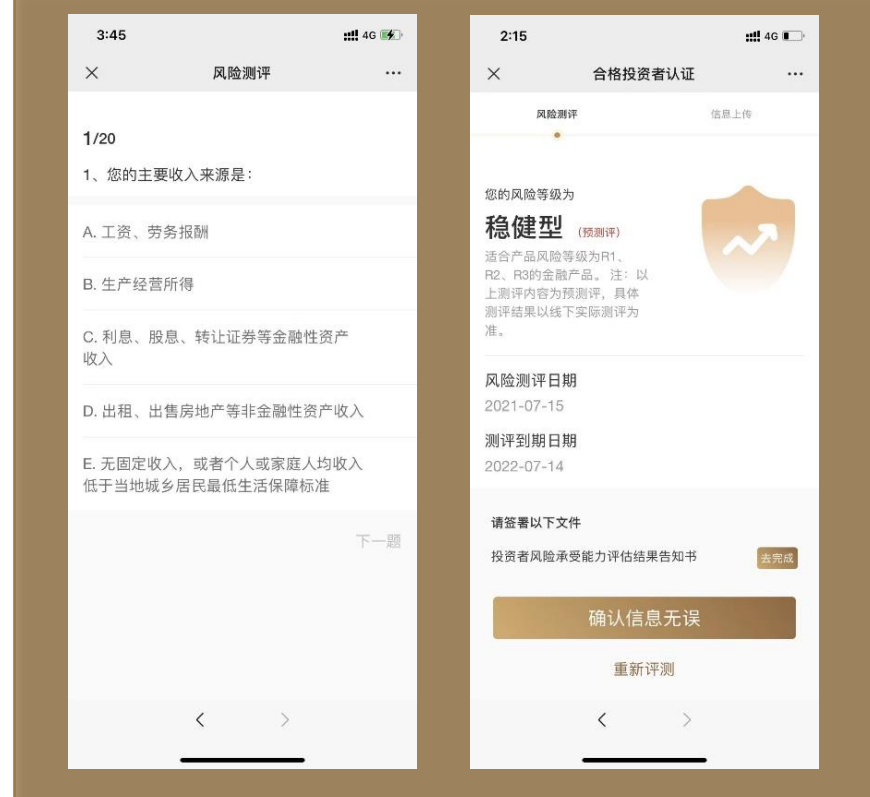

# **合格投资者认证**

## **路径:**

①用户完成开户且点击私募产品,根据引导去认证 ②账户设置-合格投资者认证,可查看认证结果并发起认证 ③认证过期,收到公众号微信提醒,根据引导重新认证

# **用户操作:**

①选择认证类型 ②签字确认风险测评结果(未测评则进行风险测评)③上传认证资料 ④等待审核结果,审核完成将发 送微信消息

**运营人员操作:**

收到代办后,点击代办进入合格投资者认证审核流程,审核客户提交资料,给出通过或不通过的审批结论。

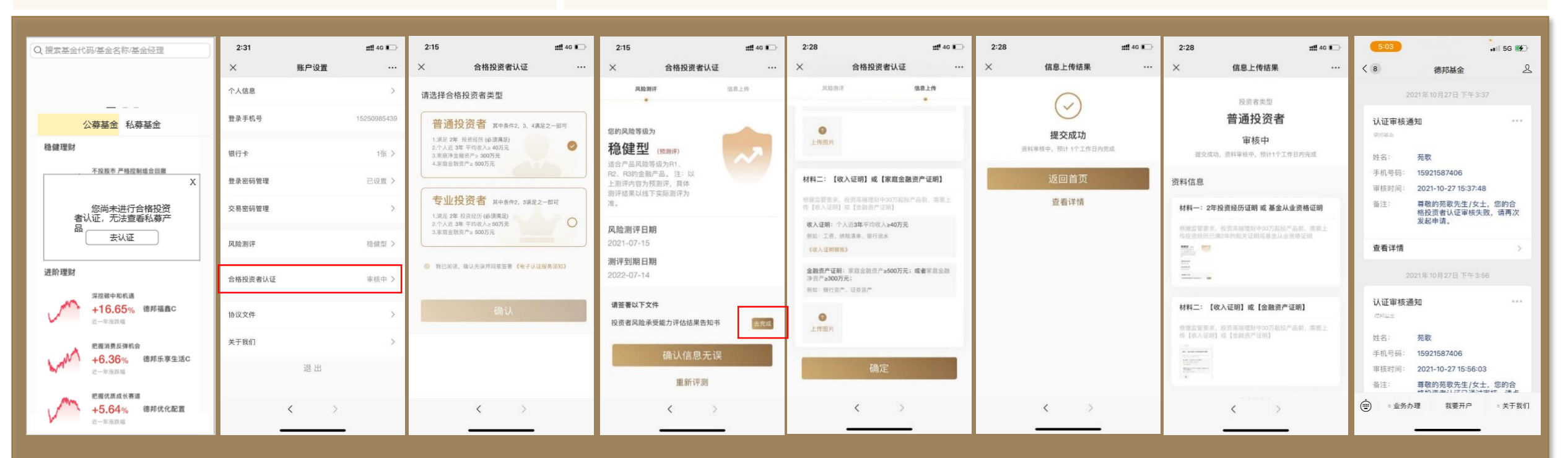

#### **路径:** ①产品详情页-申购/认购 ②持仓详情页-申购/追加 **操作:** ①公募申购 1.填写申购金额 2.选择付款方式 3.勾选阅读文件 4.验证交易密码 ②私募首次申购 1.填写申购金额 2.选择付款方式3.人脸识别验证身份4. 电子签约产品文件5.验证 交易密码6.下单完成(7.线下转账) ③私募追加申购 1.填写申购金额 2.选择付款方式3. 电子签约产品文件4.验证交易密码5.下单完成 (6.线下转账) **说明:** ①如何认定"追加申购":是否持有该产品; ②收到用户线下转账资金时,发送微信消息给 客户; ③获取份额确认结果时,发送微信消息给客户;

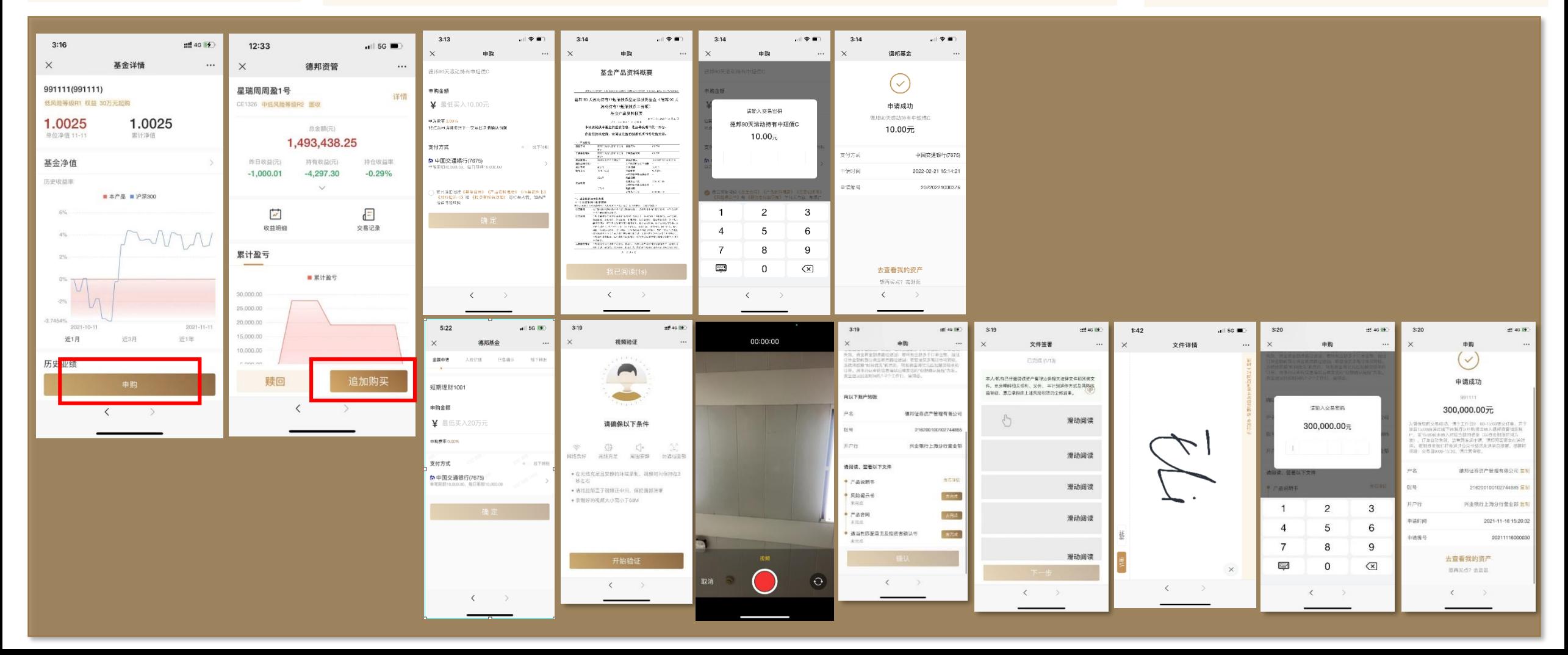

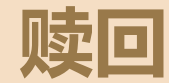

## **路径:** 我的资产 -我的持有 -持有资产详情 -赎回

**操作:** ①赎回按钮是否亮起,赎回是否成功根据恒生柜台返回值判断。 ②取恒生柜台该客户的"可赎回份额",输入赎回份额需小于可赎回份额。 ③验证交易密码 ④申请成功 **说明:**赎回成功时,将收到微信消息。

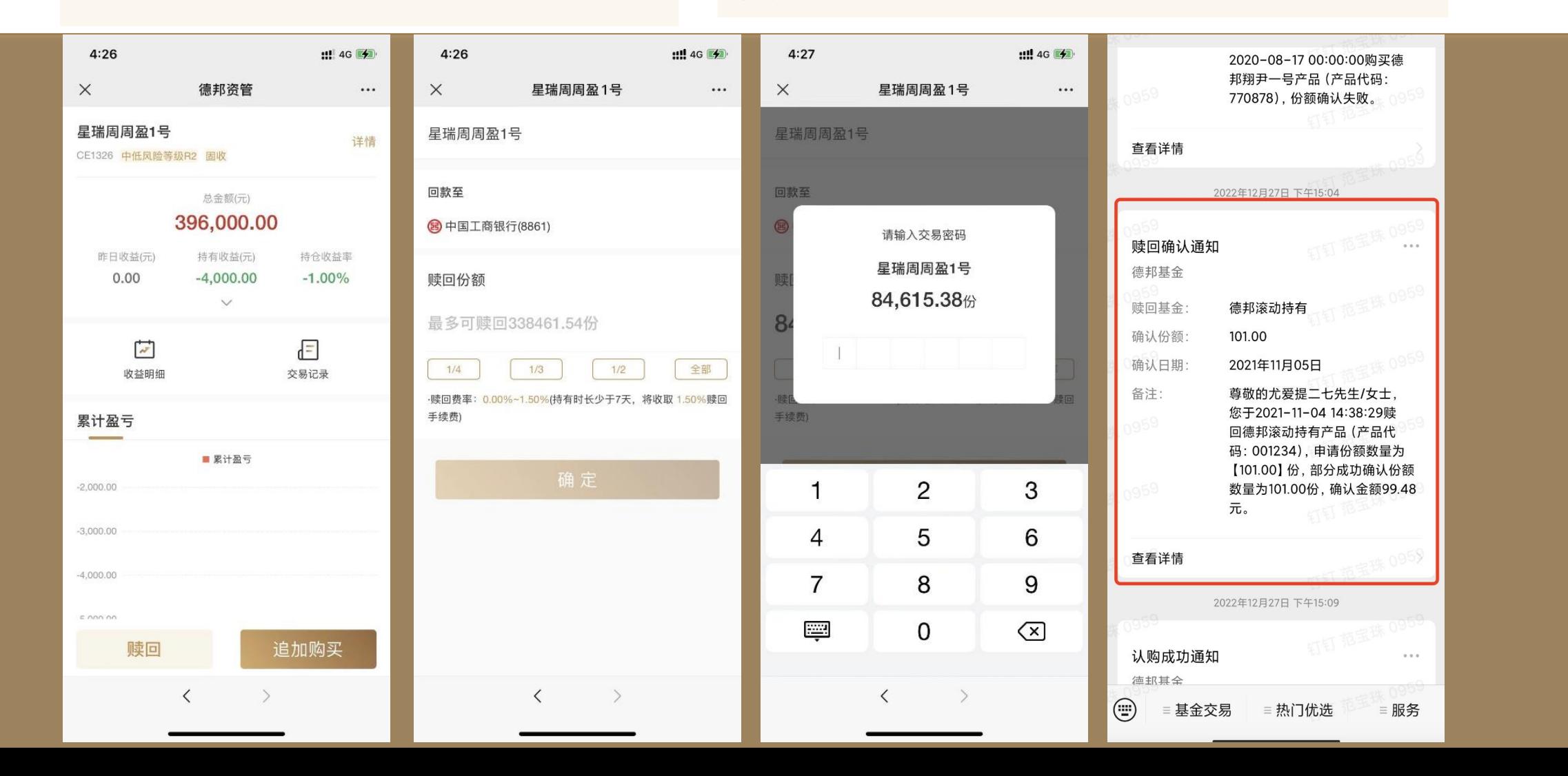

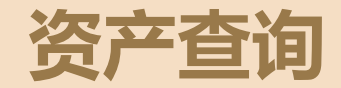

### **路径:**

①公众号菜单-我的资产 ②公众号首页-我的资产 ③订单详情等页面入口可进入我的资产

## **操作:**

①我的资产页可查询总资产、持有收益等持仓数据 ②点击"我的持有"可跳转单支 持仓基金详情 ③点击"收益明细""交易记录"可跳转对应详情页查看明细数据

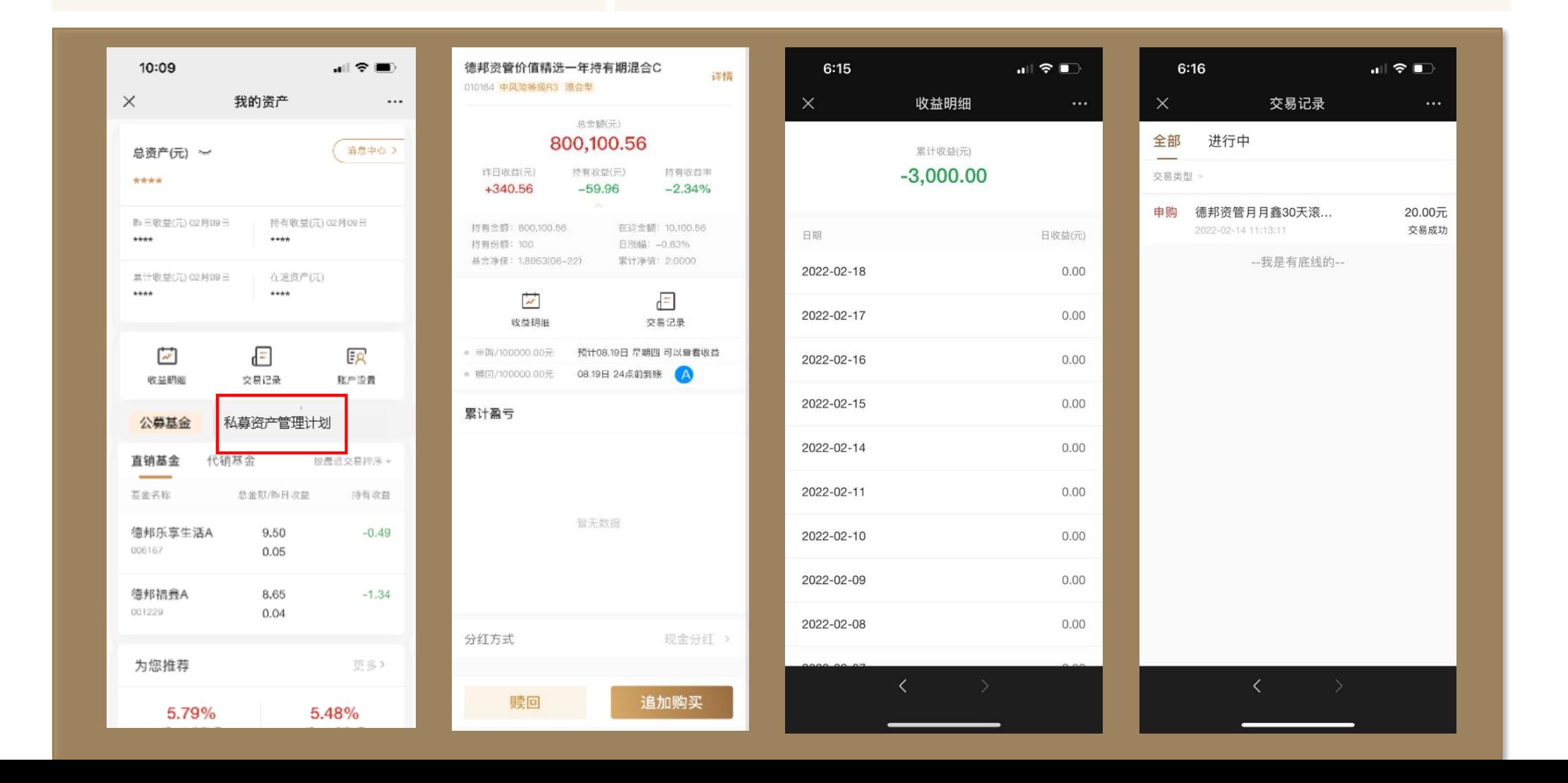

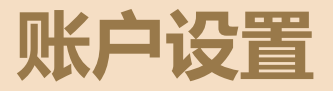

### 路径: ①我的资产 -账户设置 ②可设置公众号菜单进入

### 操作:

①个人信息修改——可修改身份证有效期、联系地址、性别、国籍、联系方式、电子邮箱、邮政编码、工作单位、职业、 推荐人;②登录密码修改——可修改登录密码;③交易密码重置——可修改交易密码;④查看风险测评结果——可查看 风险测评结果或者重新测评; ⑤查看合格投资者认证结果——可查看合格投资者认证结果; ⑥查看协议文件以及已签署 的合同文件——可查看已阅读或者已签署的文件;

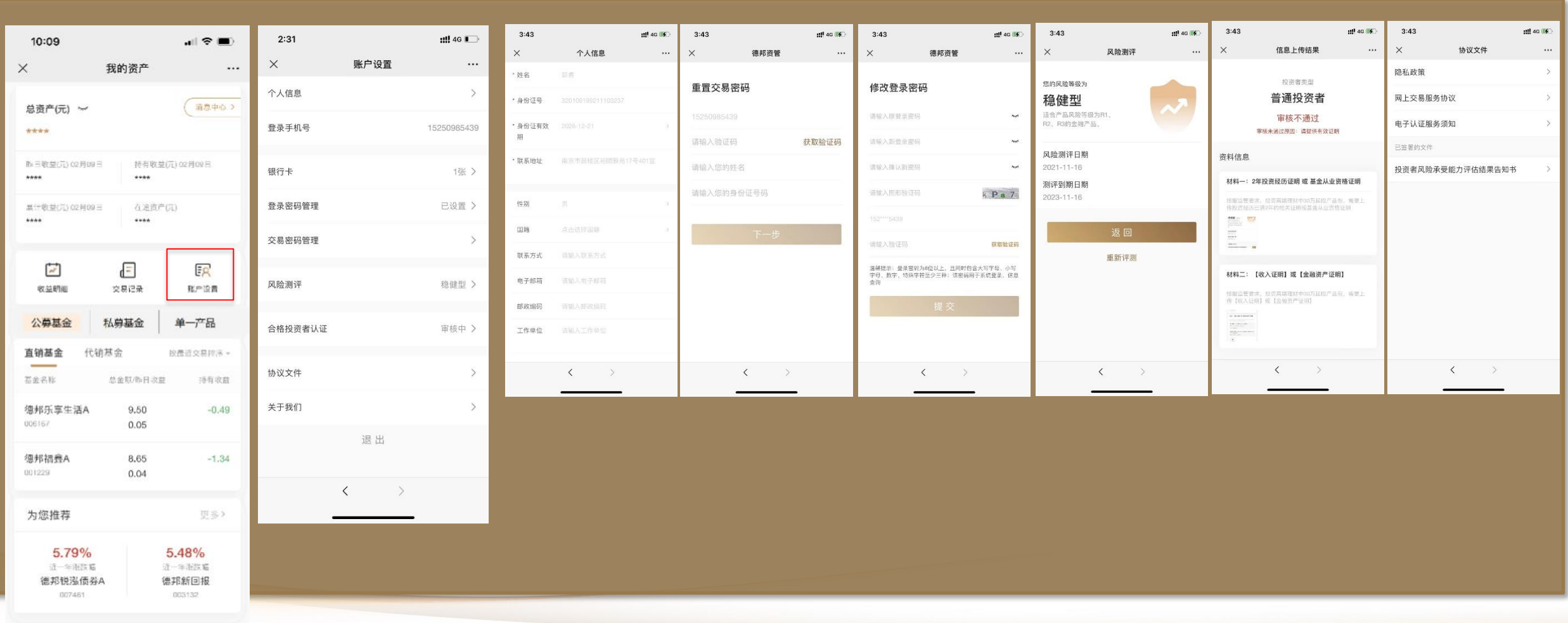